# Managers and Supervisors: Thumbnail Estimates

With the exception of In-House Construction, Energy Services and Landscape Installation Services *all*  other FM departments can create estimates in AiM using thumbnail estimates for general campus requests. Project supports requests from LRFP and FM Construction & Contract Services. A thumbnail estimate is an approximation of how much a service will cost based on conversations with the requesting party and prior experience. Thumbnail estimates are entered directly on to a phase and printed on the FM Thumbnail Estimate form. The following is an example for event estimates; keep in mind that **all estimate requests will follow this process**.

- 1. For Customer Support related requests such as events, keys, signage and moves, the initial work order status will be OPEN. If you determine that an estimate is needed, start by changing the work order status to ESTIMATE NEEDED, the phase status to ESTIMATE, and set work code to ESTIMATING (or EVENT PLANNING for event related work orders).
	- a. From the work order screen, click: **Edit**
	- b. Change **Work Order** status to **ESTIMATE NEEDED**

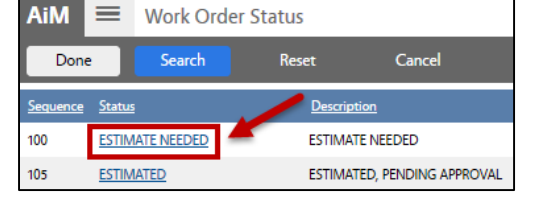

 $=$ 

**Phase Status** 

**Recet** 

図

Search

**AiM** 

Done

**ESTIMATE** OPEN

- c. Open the first **Phase**, change Status to **ESTIMATE**
- d. From the Phase Screen, Click **Done**
- e. From the work order Screen, Click **Save**
- 2. The work order will show in your estimates queue, click link to open.

9 Work Management ~ Work Order ~ WO IN HOUSE - UNASSIGNED ESTIMATE

- 19 Work Management ~ Work Order ~ WO IN HOUSE ESTIMATE ASSIGNED
- O Estimating ~ Phase Estimate ~ EST IN HOUSE-IN PROGRESS
- 0 Estimating ~ Phase Estimate ~ EST IN HOUSE READY FOR FM APPR
- 0 Estimating ~ Phase Estimate ~ EST IN HOUSE MODIFY
- 3 Work Management ~ Work Order ~ WO IN HOUSE ESTIMATED

1 Work Management ~ Work Order ~ WO IN HOUSE - APPROVED

### 3. Select Work Order

**Estimating** 

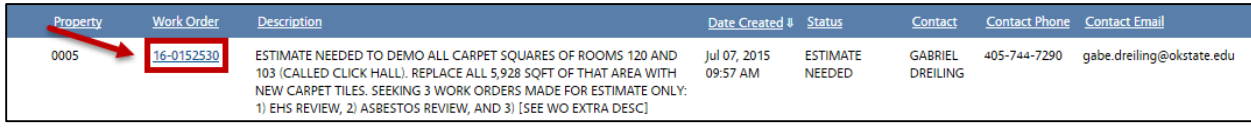

- 4. **Open the first phase**. This is the initial phase Work Control opened with the work order.
	- a. Click: **Edit**
	- b. **Click: Load, select a shop person** and click: **Done**

**AiM** 

Phase

c. Identify Shop Person as the primary person for this phase. *This identifies the Estimator and will be referenced on the estimate form.*

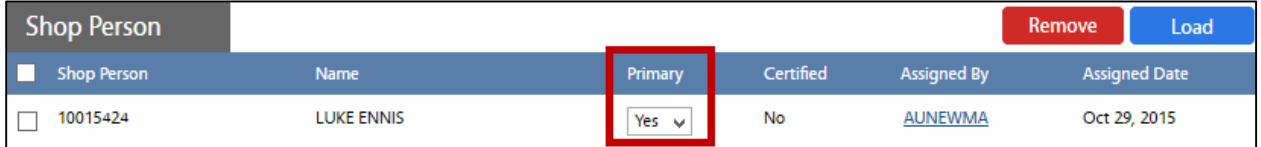

## d. From **View** menu, select **Cost Analysis** and enter estimates:

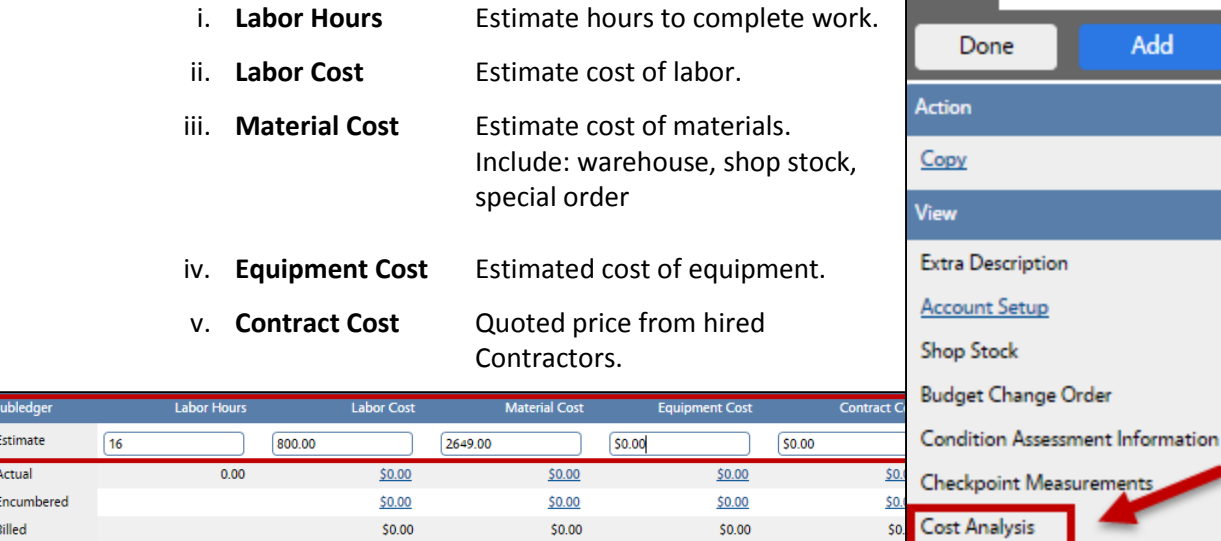

 $$0.00$ 

 $$0.00$ 

e. Click: **Done**

### *Add Scope of Work and Update Work Order Status*

- 5. In the Work Order **Extra Description**, add a description of the scope of work for the event. **This description will be printed on the customer estimate.**
	- a. Select **Extra Description** (*left side bar*)

 $$0.00$ 

b. Enter Scope of work, click: **Done**

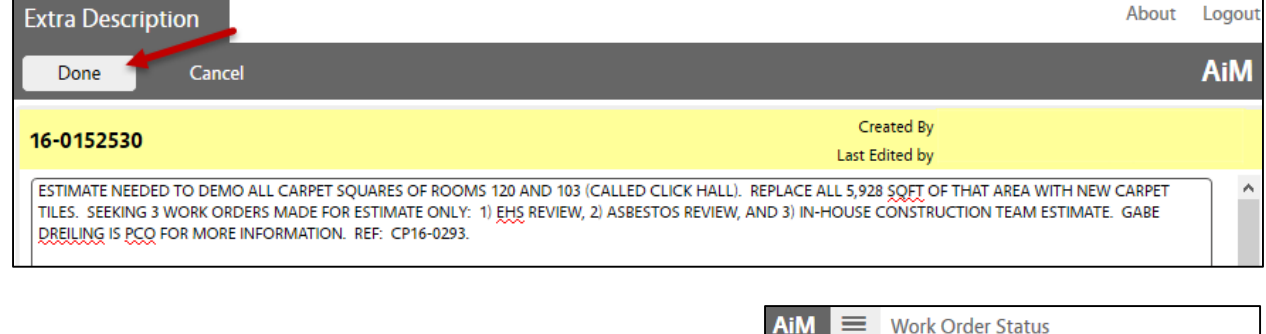

- 6. From the Work Order, change the status to **Estimated**
- 7. Click: **Save.**

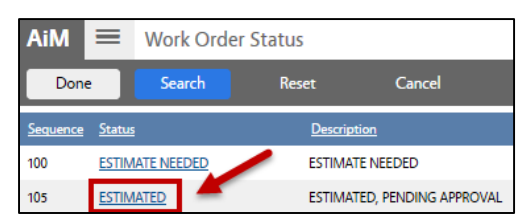

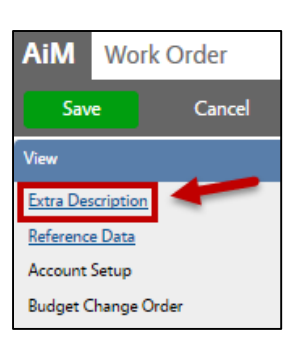

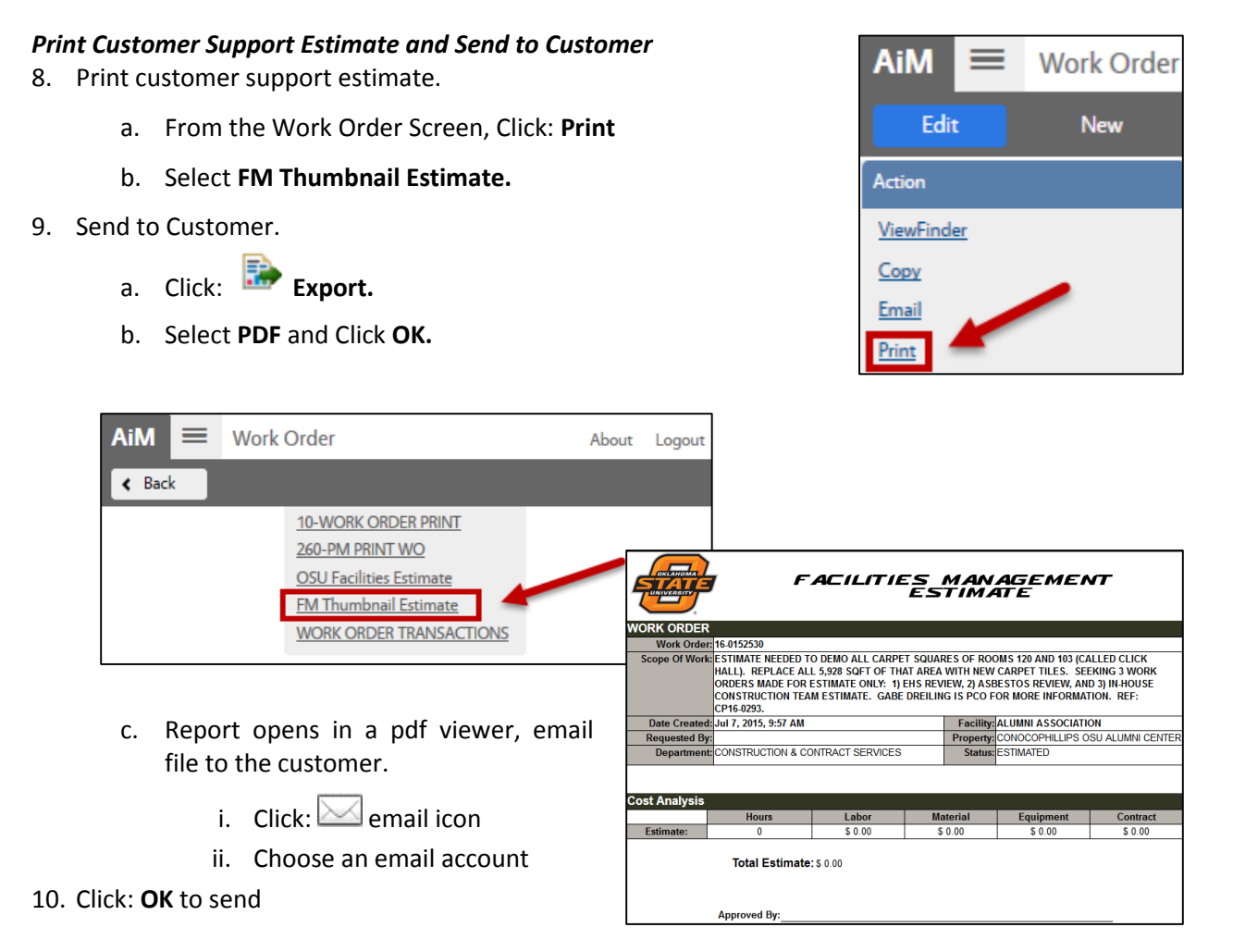

#### *Approved Estimates*

11. From Work Order, click: **Edit** and change Work Order Status to **OPEN**

- 12. **Create additional phases,** as needed for the actual services to be performed. *Note: The estimate itself only exists on phase 001, work performed will be entered onto new phases.* For each new phase, click: **Add** 
	- a. Enter **specific description for the phase**
	- b. Select **Shop.** If service will be provided by an outside vendor, select Shop overseeing service.
	- c. Select **Priority**
	- d. Set **Estimated** Start and End dates based on the event date
	- e. Select **Work Code**
	- f. If this is a Contract: select **Contract Type, contractor and Address Code.**
	- g. Click: **Done** again from the Phase screen
- 13. Click: **SAVE**

WM-08-Thumbnail Estimates **Aim Sopher Contracts** Aim Sopher Guide Aim Sopher Guide Aim Sopher Guide Aim Sopher Guide Aim Sopher Guide Aim Sopher Guide Aim Sopher Guide Aim Sopher Guide Aim Sopher Guide Aim Sopher Guide Aim

14. Now the Work Order and phases are **OPEN**, you may initiate material purchases, if needed and/or begin scheduling work.

## *Declined Estimates*

- 1. From Work Order, click: **Edit**
- 2. Change Status to Change Status to **ESTIMATE**

**DECLINED**

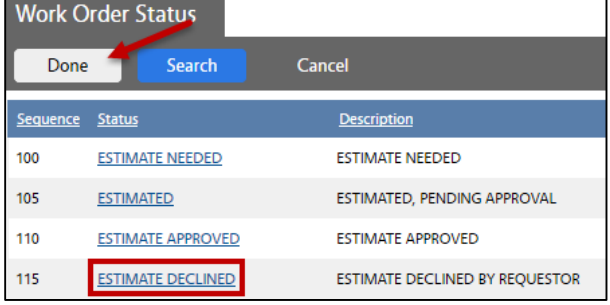

\*\*This training guide is for thumbnail estimates only. For **Capital Project Support estimates**, refer to the training document **ESTIMATING – IWA Approval or Decline of an FM Estimate**.